## 113 學年度準公共幼兒園上傳招生簡章操作說明

一、請確實檢視資料正確性,並將招生簡章報請所在地地方主管機關備查。

二、請確認招生簡章與備查內容相符,並將招生簡章轉換格式為PDF格式。

- 三、檔名請依下列方式命名:113 學年度○○縣(市)私立○○幼兒園(準公共)招生簡章。
- 四、登入「全國教保資訊填報系統」→點選「幼兒園填報區」→「資料上傳管理區」→點選

「準公共幼兒園招生簡章」之「新增」或「異動」功能進行上傳。

五、點選「瀏覽」選擇檔案→確認無誤後,點選「儲存並送審」完成上傳。

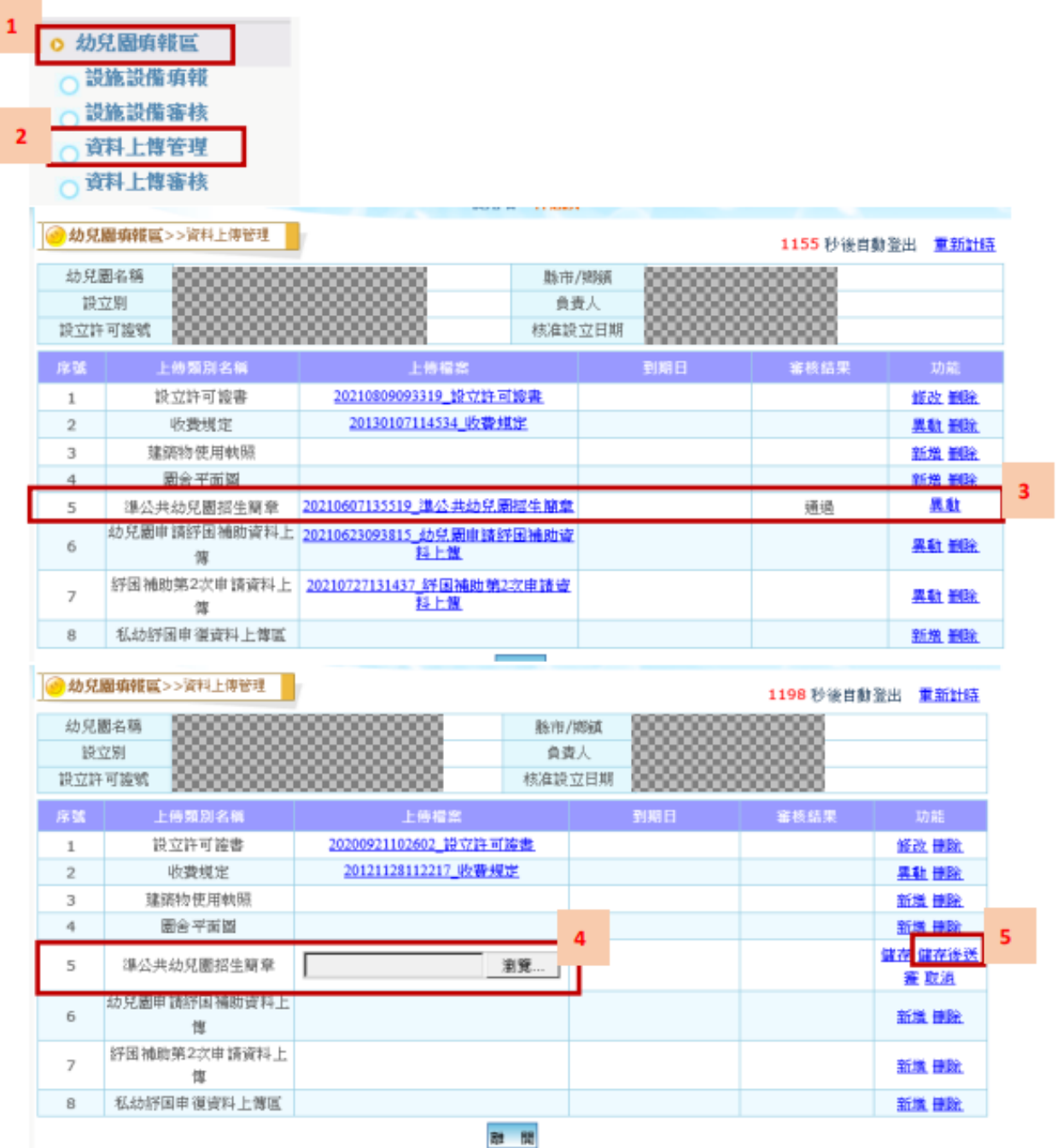